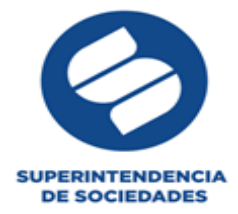

## **PROTOCOLO PARA LA PRESENTACIÓN DEL EXAMEN HABILITANTE EN MATERIA DE INSOLVENCIA E INTERVENCIÓN DE CONFORMIDAD CON EL ARTÍCULO 2.2.2.11.2.17 DEL DECRETO 1074 DE 2015**

El presente documento es una guía paso a paso para presentar el *Examen Habilitante de la Convocatoria Extraordinaria 2020* para conformar la Lista de Auxiliares de la Justicia creada y administrada por la Superintendencia de Sociedades. En el documento se muestra cómo ingresar al sitio, realizar la validación de identidad por parte del aspirante por medio de la aplicación Teams (Microsoft) y, los pasos a seguir para la presentación de la *prueba general y específicas (promotor y liquidador).* Al final del documento encontrará los términos y condiciones que se entienden aceptados por cada aspirante / auxiliar con la presentación del examen*.*

Todos los aspirantes requieren:

- Un computador con buen acceso y conexión a internet, cámara, audio y micrófono.
- Descargar la aplicación de *Microsoft Teams* e identificarse con su nombre completo.
- Tener la cédula de ciudadanía a mano, para presentarla al moderador.
- Se recomienda utilizar un computador con sistema o plataforma de Windows.

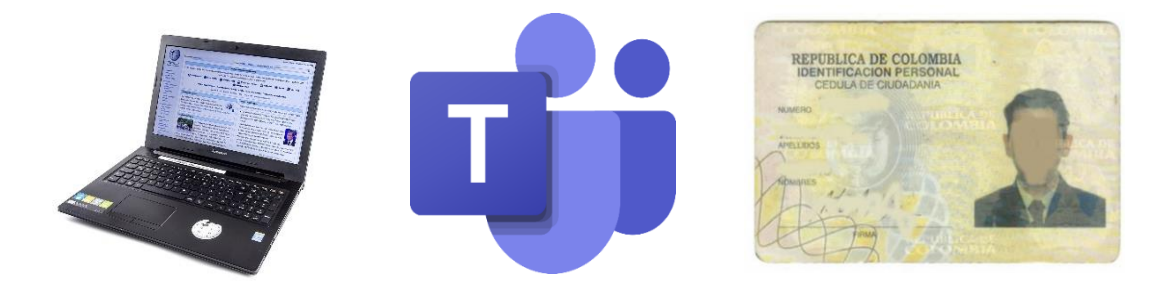

Para el día del examen siga las siguientes recomendaciones por favor:

- Tener una única pestaña abierta con el link que se enviara para la presentación del examen.
- No tener más programas abiertos
- Usar el navegador Chrome
- Borrar el historial de navegación

Tenga en cuenta que durante la presentación del examen no está permitido tener programas o pestañas abiertas diferentes a la URL del examen y de la sesión de Teams.

En vista de la necesidad de reprogramar el examen, previsto inicialmente para el jueves 9 de julio de 2020, en razón a las fechas técnicas presentadas, las cuales impidieron el desarrollo normal de las pruebas, el examen ha sido reprogramado para el **martes 4 de agosto en dos sesiones distintas (sesión 1 - 8:30 am y sesión 2 – 11:00 am)**

i. Todos los aspirantes convocados a la presentación del examen, recibirán el miércoles 29 de julio de 2020, al correo electrónico registrado en su inscripción, la información

> En la Superintendencia de Sociedades Trabajamos con integridad por un país sin corrupción

> Colombia<br>Colombia<br>Línea única de atención al ciudadano (57-1)2201000

dades.gov.co

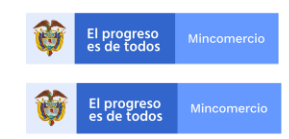

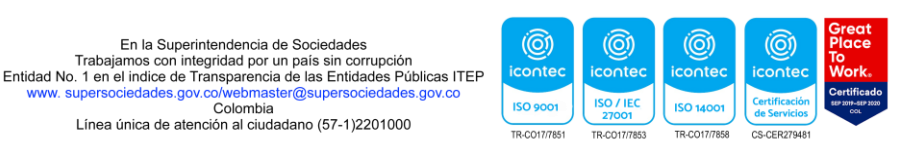

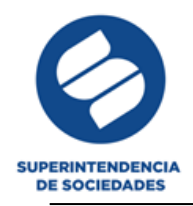

acerca de la sesión/hora, el grupo que les ha sido asignado, la URL para ingresar al examen, el link de acceso para la reunión de Teams en la que será verificada su identidad, así como el link mediante el cual podrán consultar los resultados de la prueba, una vez estos sean habilitados de acuerdo con el presente protocolo. El *usuario y la contraseña* para ingresar al sitio web donde se desarrollará la prueba son los mismos ya utilizados para ingresar al sistema el 9 de julio de 2020, en todo caso estas credenciales también serán enviadas nuevamente en el mismo correo electrónico. Por favor revise su buzón de correo no deseado.

Es responsabilidad exclusiva de cada participante verificar con anterioridad, que puede ingresar con el usuario y la contraseña suministrados y que la configuración de su computador les permita ingresar al hipervínculo enviado en el correo electrónico. Antes de la hora y fecha del examen usted no podrá ingresar a los exámenes, solo puede ingresar para la verificación de las credenciales.

En caso de presentar algún inconveniente para el acceso, deberá informar **antes de las 5 PM del viernes 31 de julio de 2020** a la Superintendencia de Sociedades, para recibir el soporte correspondiente.

Las personas que prestarán el soporte técnico, así como los teléfonos donde pueden contactarse, son las siguientes:

- *Daniel Andrés Mayorga* Tel. (1) 220-1000 ext. 3024 Cel. 314 260 5582 [danielmp@supersociedades.gov.co](mailto:danielmp@supersociedades.gov.co)
- *Carolina Cárdenas* Tel. (1) 220-1000 ext. 3022 Cel. 313 841 9890 [ccardenas@supersociedades.gov.co](mailto:ccardenas@supersociedades.gov.co)
- *Alexis Moreno* Tel. (1) 220-1000 ext. 3025 Cel. 300 214 1850 [amoreno@supersociedades.gov.co](mailto:amoreno@supersociedades.gov.co)

**Considerando las previsiones antes efectuadas, los aspirantes que no logren ingresar al portal en la fecha y hora del examen, no podrán presentar la prueba, ni serán admitidos a la lista. Se aclara que no habrá exámenes compensatorios.** 

ii. De acuerdo con el horario y el grupo asignados, cada aspirante deberá ingresar al hipervínculo de Teams el **martes 04 de agosto de 2020** y así entrar a la sala virtual que le corresponda.

Antes de dar inicio a la prueba, se validará la identidad de cada participante por parte del moderador de Teams asignado.

- iii. La presentación del Examen implica la aceptación tácita de los términos y condiciones que se encuentran al final de este protocolo.
- iv. La prueba tendrá una duración máxima de una hora, dependiendo de las pruebas a las que aplique. El tiempo no se contabilizará durante el proceso de validación de identidad. Solo se empezará a contabilizar, al iniciar cada prueba. Tendrá 20 minutos por cada una de ellas. Las preguntas son de respuesta múltiple y cada pregunta tiene una única respuesta correcta.

En la Superintendencia de Sociedades Trabajamos con integridad por un país sin corrupción

Colombia<br>Colombia<br>Línea única de atención al ciudadano (57-1)2201000

ciedades.gov.co

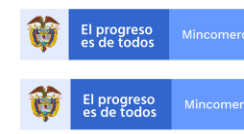

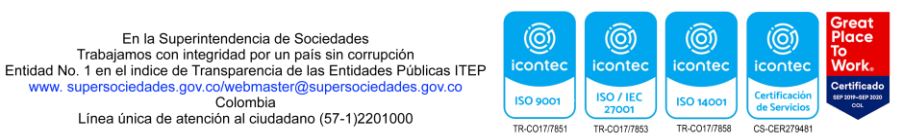

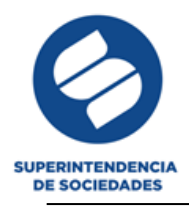

- v. Para garantizar la seguridad de la prueba, la sesión será grabada en el aplicativo correspondiente.
- vi. **Si Usted OMITE EL PASO DE LA VALIDACIÓN DE IDENTIDAD que se indicará en el paso 4 y presenta su prueba, esta NO será tenida en cuenta y NO podrá formar parte de la** *Lista de Auxiliares de la Justicia*.

## **SIGA LOS SIGUIENTES PASOS PARA LA PRESENTACIÓN DE LA PRUEBA:**

- 1. Ingrese a través del hipervínculo recibido por correo electrónico para acceder a la sesión de Teams, de conformidad con el horario asignado, hágalo con la cámara y el audio desactivados. En el momento de ingresar a la sesión por favor registre su nombre completo. Los horarios y grupos asignados serán enviados por correo electrónico y publicados en la página Web de la Superintendencia de Sociedades
- 2. Una vez haya ingresado a la reunión por Teams, abra su explorador e ingrese a la plataforma donde se llevará a cabo la prueba, copiando el enlace enviado al correo electrónico en el explorador. Revise que haya copiado el enlace completo.
- 3. Ingrese con el usuario y contraseña que se suministraron en su correo electrónico registrado. Una vez se haya ingresado con las credenciales suministradas, verifique en la esquina superior derecha que su usuario haya iniciado sesión correctamente.

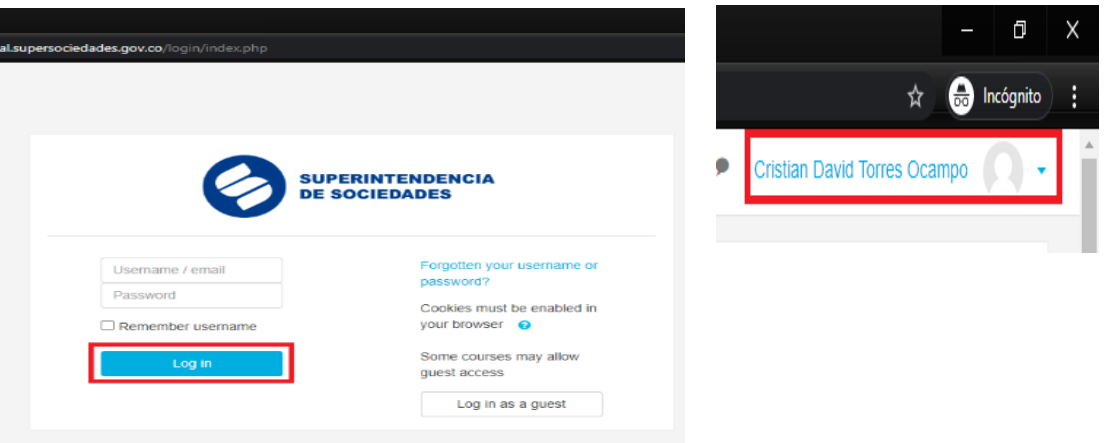

4. Comuníquese con el moderador por Teams, a través del chat o dando click en el ícono para levantar la mano. El moderador indicará en qué momento debe prender su cámara y audio y en ese momento, verificará su identidad.

Para ello, debe tener su cédula y presentarla al moderador por la cámara cuando sea solicitada.

**Si el moderador así lo indica, Usted deberá dejar su cámara y audio prendidos. Se recuerda que durante el transcurso de toda la pruebas, los aspirantes deben permanecer conectados a la sesión Teams. Si el Teams registra que el usuario** 

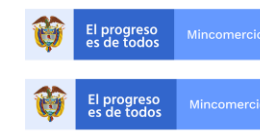

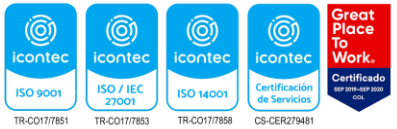

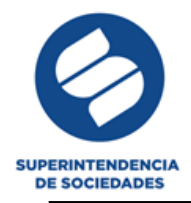

**se ha retirado de la sesión sin haber terminado sus exámenes, éstos podrán ser anulados**.

- 5. Cuando el moderador lo indique los exámenes serán habilitados y deberá dar click en la prueba obligatoria para todos los aspirantes, denominada "*General*". Si no responde esta prueba, no serán tenidas en cuenta las pruebas específicas. Los Auxiliares de la Justicia que presentarán la prueba para acceder a un cargo adicional, así como los aspirantes a quienes se les informó que aprobaron la prueba general y cuya identidad fue validada debidamente, no deberán presentar la prueba general nuevamente y podrán proceder con la presentación de las pruebas específicas.
- 6. Para responder la prueba, dé click en el botón "*Intente resolver el cuestionario ahora*", posteriormente aparecerá una ventana emergente que le informará el tiempo dispuesto para la prueba y una vez empiece la prueba, deberá responder las 10 preguntas de selección múltiple, marcando la respuesta que considere correcta.

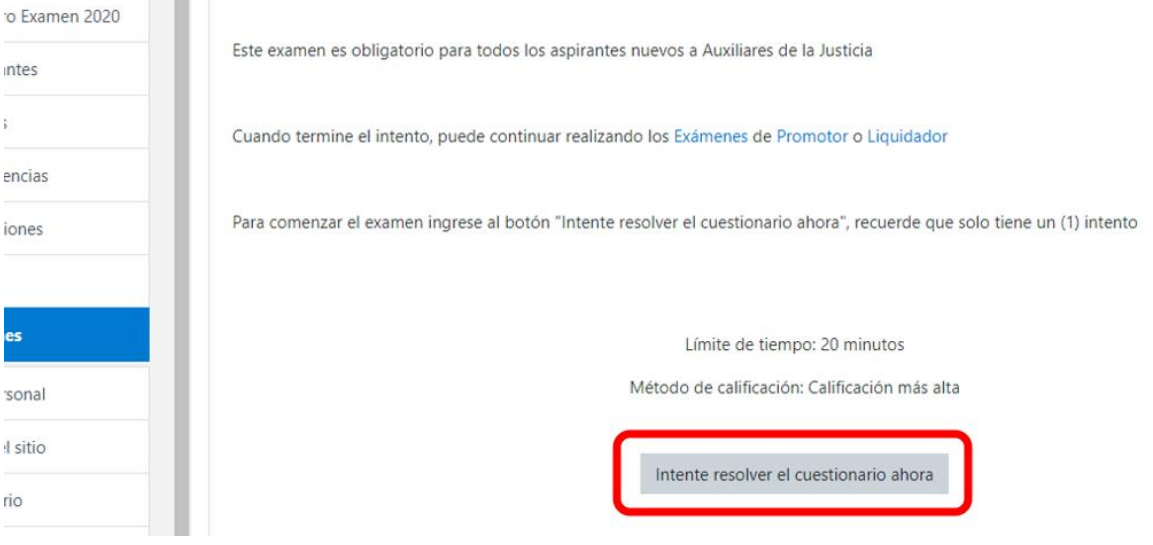

7. En todo momento podrá verificar en la parte derecha el tiempo restante para presentar el examen. Durante los 20 minutos, usted podrá navegar por las preguntas del Examen y cambiar las respuestas que haya seleccionado. Al finalizar el tiempo, la prueba se cerrará automáticamente y se guardarán las respuestas haya seleccionado.

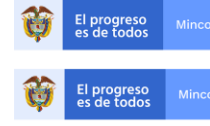

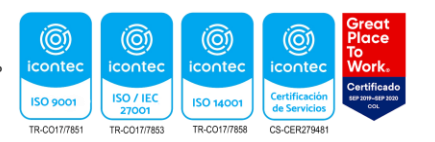

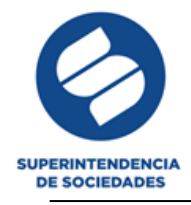

Simulacro Examen Convocatoria 2020

Área personal / Mis cursos / Simulacro Examen 2020 / Examenes / General

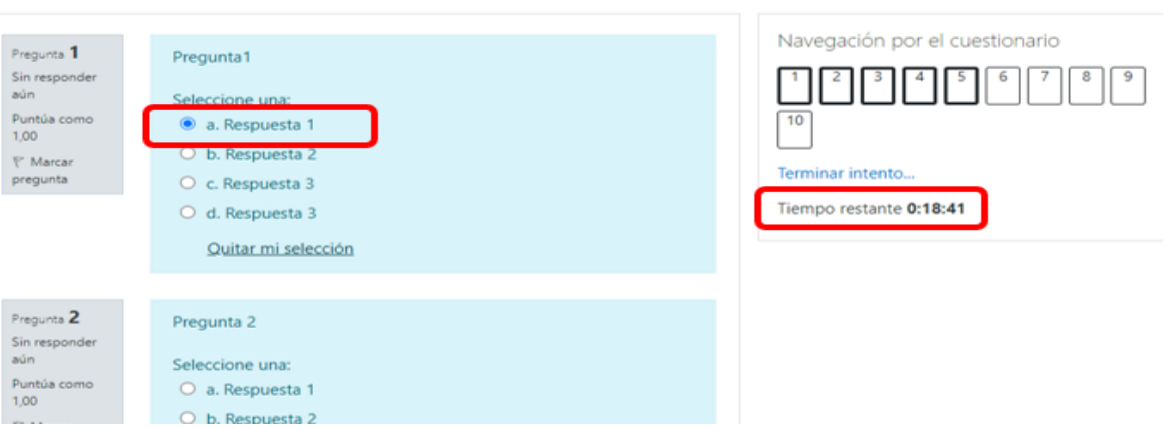

8. Tras responder todas las preguntas, debe dar click en el botón "*Terminar Intento*", en la esquina inferior derecha de la pregunta 10, para guardar todas las respuestas debidamente.

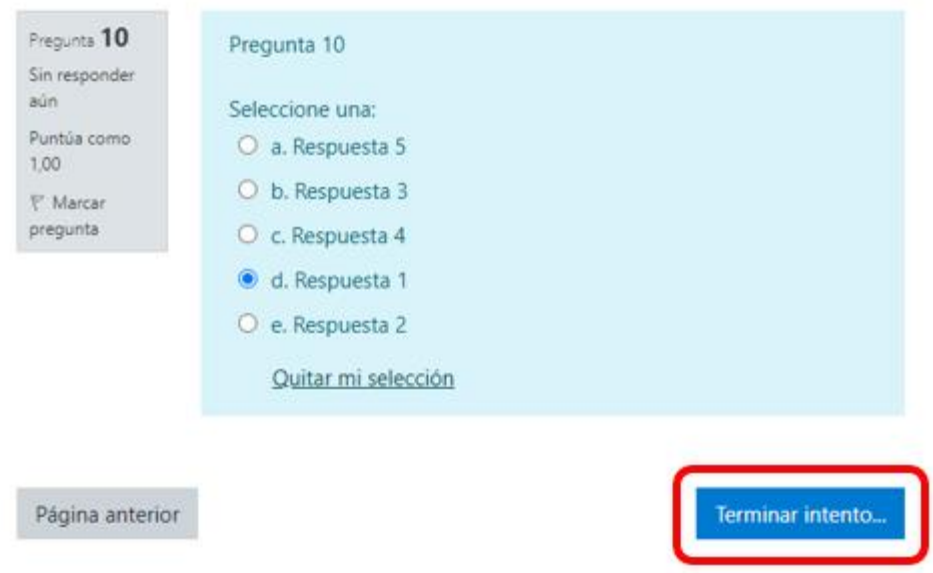

- 9. Verifique que todas las preguntas se hayan respondido y de click en "*Enviar todo y terminar*". Confirme el envío en la ventana emergente que aparecerá.
- 10. Regrese al menú principal haciendo click en el botón de "Exámenes", o en la parte izquierda en el botón "Examen Habilitante Sesión 1"/ "Examen Habilitante Sesión 2"

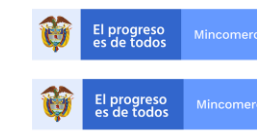

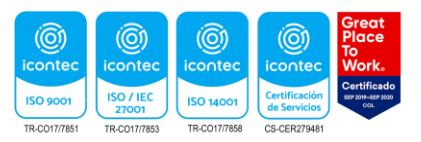

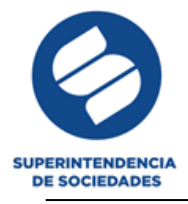

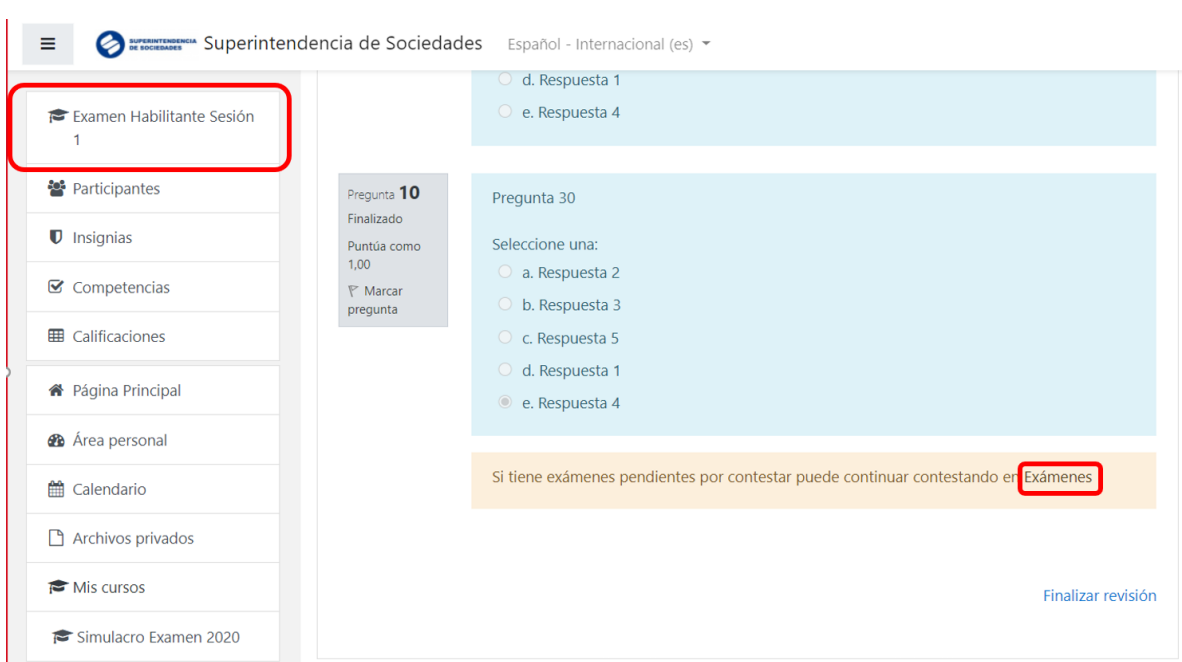

11. Puede continuar respondiendo los exámenes específicos.

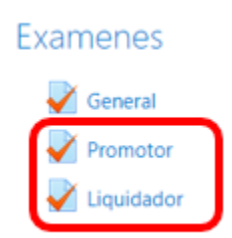

12. Seleccione la siguiente prueba y de click en el botón "*Intente resolver el cuestionario ahora*"

## Promotor

Haga clic en el botón "Intente resolver el cuestionario ahora" para realizar el examen de Promotor

Solo se permite realizar un intento

Límite de tiempo: 50 minutos

Método de calificación: Calificación más alta

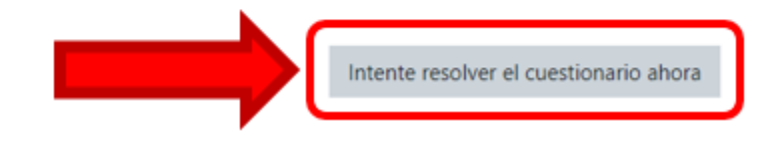

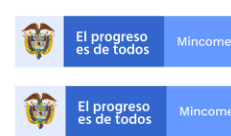

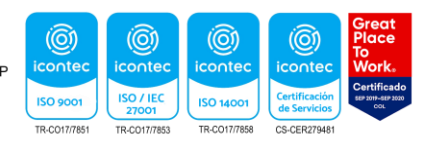

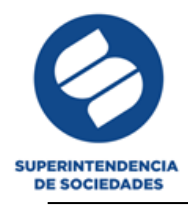

13. Repita el mismo procedimiento del examen general. Si aplicó a los 2 cargos específicos (*promotor* y *liquidador)*, deberá repetir los pasos cada vez, para proceder a resolver las 3 pruebas.

Cuando termine la última prueba, no deberá guardar ninguna información adicional. Sus respuestas serán guardadas automáticamente por el sistema, en este momento usted podrá retirarse de la reunión de Temas, recuerde que el sistema registra la hora de entrada y de salida de cada aspirante tanto de la reunión de Teams como a la plataforma donde presenta el examen.

- 14. A partir de las 5 pm del martes 4 de agosto de 2020, usted podrá revisar los resultados del examen ingresando a la plataforma por el enlace enviado al correo electrónico.
- 15. Debe iniciar sesión cada vez que quiera ingresar a la plataforma. Deberá utilizar la misma contraseña y usuario suministrados para el examen y verificar que el usuario haya iniciado sesión correctamente, en la parte superior derecha.

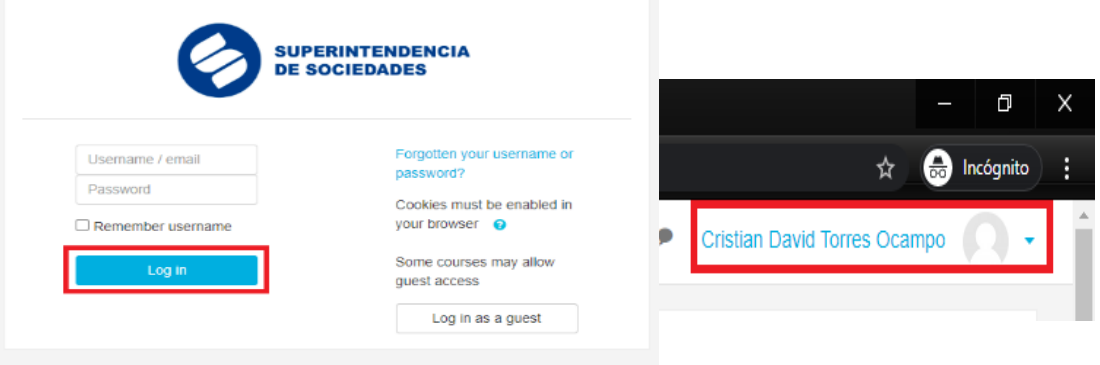

16. Seleccione el examen respecto del cual quiere ver los resultados.

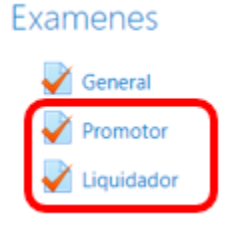

17. Verifique el mensaje en el que se informa si aprobó o no el examen. Usted podrá hacer click en el botón de "*Revisión*" en caso de que no haya aprobado alguna prueba y quiera conocer sus respuestas erradas.

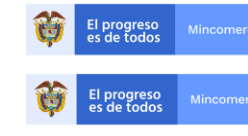

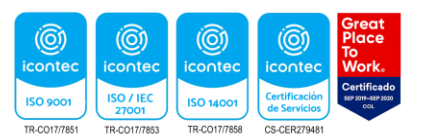

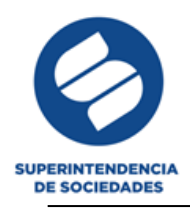

Para comenzar el examen ingrese al botón "Intente resolver el cuestionario ahora", recuerde que solo tiene un (1) intento Este cuestionario se cerró el lunes, 27 de julio de 2020, 15:50 Límite de tiempo: 1 minutos Método de calificación: Calificación más alta Resumen de sus intentos previos Calificación / 10,00 Intento Estado Revisión Comentario -Finalizado 10.00 Revisión Felicitaciones usted aprobó el examen General 1 Enviado: lunes, 27 de julio de 2020, 22:25 Su calificación final en este cuestionario es 10,00/10,00

Retroalimentación global

Felicitaciones usted aprobó el examen General

En todo caso, la Superintendencia de Sociedades publicará en su página web los resultados de la prueba y la lista preliminar de auxiliares de la justicia, para la cual se tendrá en cuenta el cumplimiento de todos los demás requisitos habilitantes contenidos en el Decreto 1074 de 2015, si usted aprobó el examen y no ha acreditado el requisito relativo al curso de insolvencia o no ha atendido los requerimientos particulares efectuados, deberá hacerlo antes de la publicación de la lista oficial de auxiliares de la justicia conforme al artículo 3 de la resolución 100-004998 del 27 de julio de 2020, de lo contrario, no estará habilitado para conformarla. Contra la lista preliminar procederán los recursos que establece Código Procedimiento Administrativo y de lo Contencioso Administrativo. Contra la lista definitiva, no procede ningún recurso.

Adicionalmente, en caso de errores en la información, el aspirante podrá informarle al Grupo de Registro de Especialistas para que se realicen las correcciones pertinentes.

## **Aceptación de términos y condiciones**

- 1. Lea con atención los siguientes términos y condiciones para la presentación del examen habilitante. La presentación del examen implica la aceptación y reconocimiento expreso de comprensión de las instrucciones, condiciones y aceptación frente a las mismas.
- 2. No se puede utilizar ningún tipo de ayuda. No podrá hacer uso de su celular durante el examen, abrir ninguna página de internet, ni documento alguno. Está prohibido comunicarse o interactuar de forma alguna con cualquier persona durante la realización de la prueba
- 3. El moderador del examen, encargado por la Superintendencia de Sociedades, no está autorizado para responder inquietudes o preguntas de fondo acerca del examen y no conoce el contenido del mismo, por lo cual debe abstenerse de realizar preguntas en ese sentido.

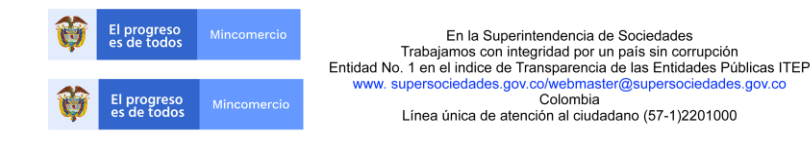

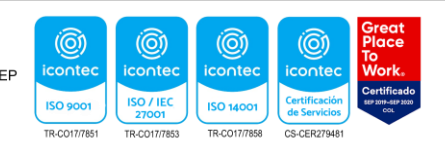

8/9

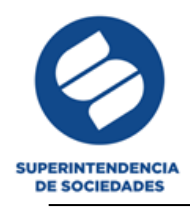

- 4. El moderador de la Superintendencia de Sociedades tiene la facultad de anular el examen de considerar, con justa causa, que el comportamiento o la acción del aspirante, así lo ameriten. Así mismo, podrá negar el ingreso a plataforma virtual de cualquier aspirante cuando se considere que éste no está en condiciones para la presentación de la prueba o que su identidad no corresponde con la del aspirante habilitado.
- 5. La duración de cada prueba será de 20 minutos. El tiempo se contabilizará a partir del momento en el que se dé inicio a cada prueba. El tiempo no es acumulativo.
- 6. Se reitera que, para ser admitido a cada cargo, el aspirante deberá, además de aprobar la prueba específica, aprobar la prueba general habilitante.
- 7. Cada prueba constará de 10 preguntas de selección múltiple. Cada pregunta tiene una única respuesta correcta

Se reitera que al ingresar al examen usted acepta los términos y condiciones del examen antes señalados y da fe bajo gravedad de juramento que es el aspirante que se identificará ante el moderador de la Superintendencia de Sociedades. Declara que no recibirá ayuda bajo ninguna modalidad durante la prueba.

Si usted no acepta estos términos y condiciones, no se deberá presentar al examen y declara renunciar a la presentación de la prueba y a formar parte de la lista de Auxiliares de la Justicia

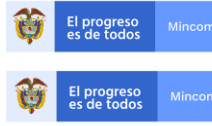

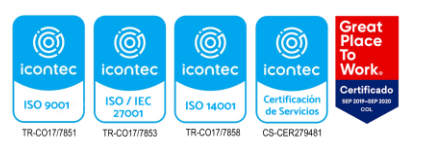